## **IT Essentials 5.0**

# **5.3.7.4 Práctica de laboratorio: Utilidades de la línea Ejecutar en Windows 7**

# **Introducción**

Imprima y complete esta práctica de laboratorio.

En esta práctica de laboratorio, utilizará utilidades de la línea Ejecutar de Windows para acceder a herramientas y utilizarlas para configurar parámetros en Windows 7.

### **Equipo recomendado**

Para este ejercicio, se requiere el siguiente equipo:

• Una PC con Windows 7

### **Paso 1**

Navegue hasta la ventana Ejecutar haciendo clic en **Inicio > Ejecutar**. Escriba **mmc** y haga clic en **Aceptar**.

Si aparece la ventana Control de cuentas de usuario, haga clic en **Sí**.

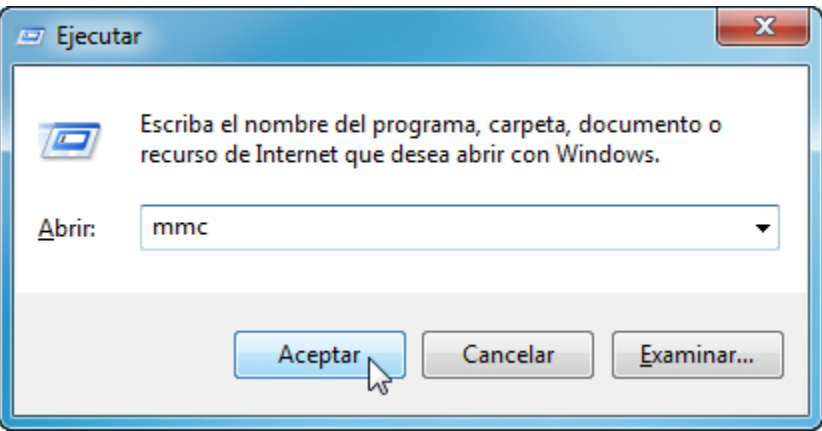

### **Paso 2**

Se abre la ventana Consola1 - [Raíz de consola] (el número de consola puede variar).

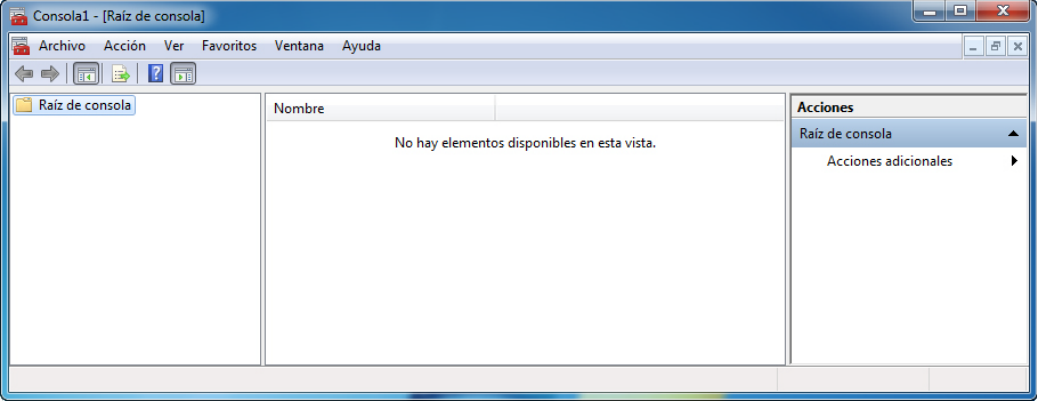

### **Paso 3**

Para armar su propia consola personalizada, haga clic en **Archivo > Agregar o quitar complemento**.

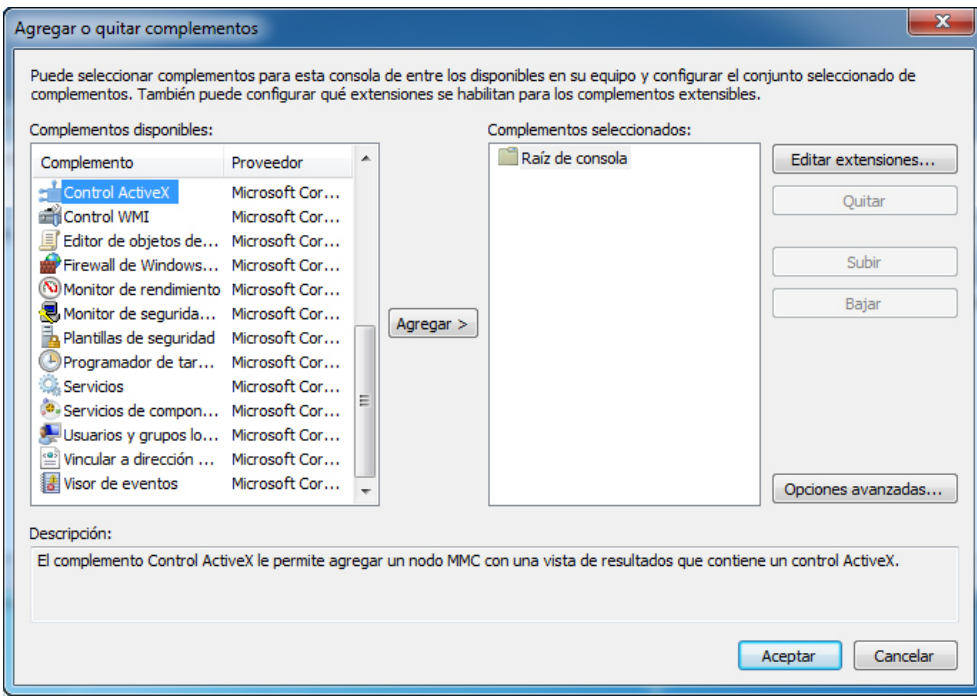

Se abre la ventana Agregar o quitar complemento.

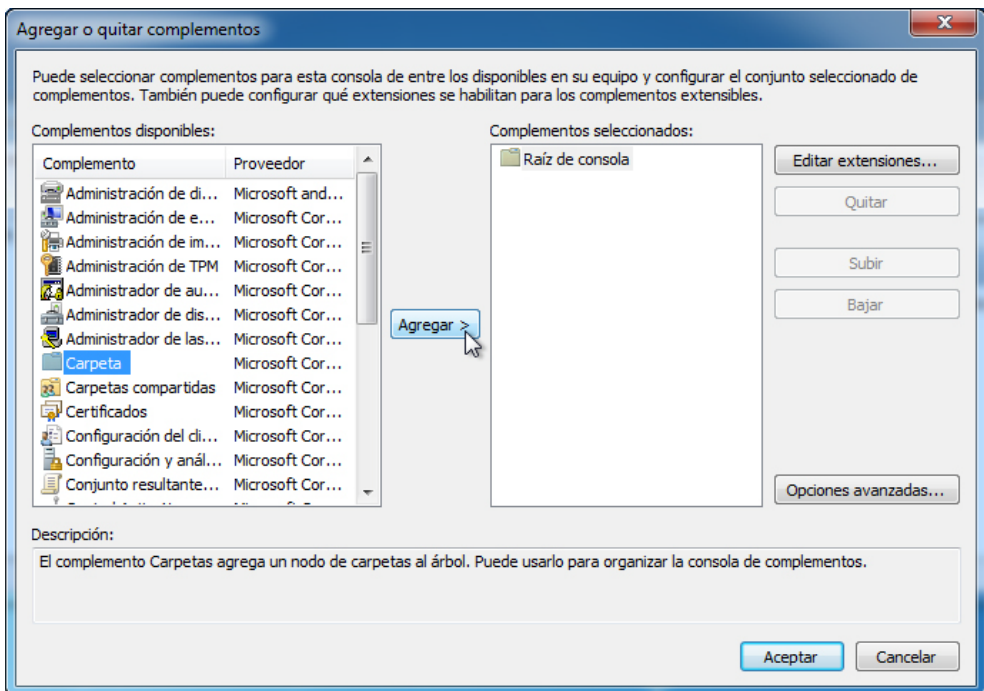

Si quiere agregar un complemento de carpetas para organizar todos los complementos, desplácese hacia abajo hasta que vea el complemento Carpetas. Seleccione **Carpetas** y haga clic en **Agregar**.

Para agregar el complemento Vincular a dirección web, desplácese hacia abajo hasta que vea ese complemento. Seleccione **Vincular a dirección web** y haga clic en **Agregar**. Se abre el Asistente para Vincular a dirección web. En el cuadro de destino, escriba **http://www.cisco.com**.

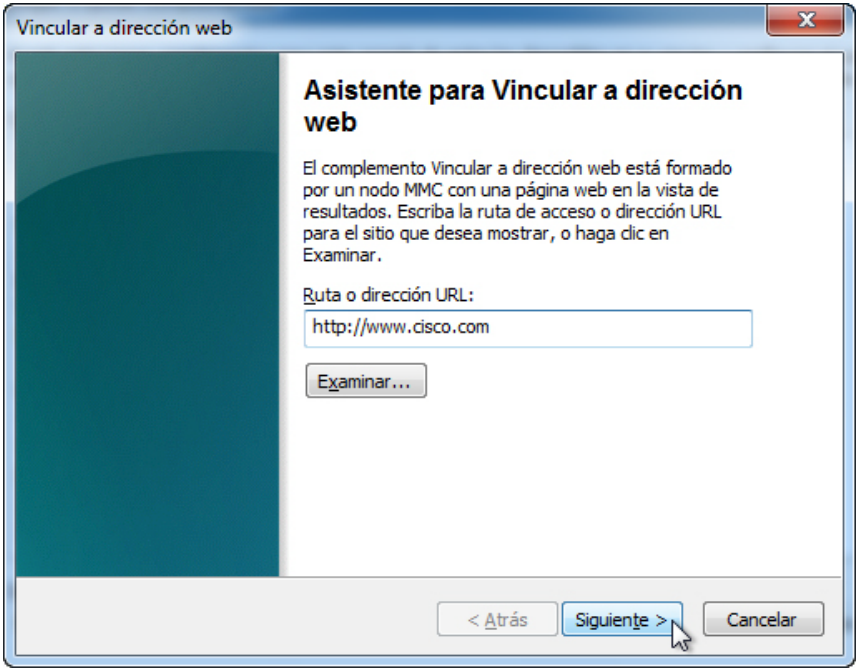

Haga clic en **Siguiente**.

En el cuadro Nombre descriptivo para el complemento Vincular a dirección web, escriba **Cisco**.

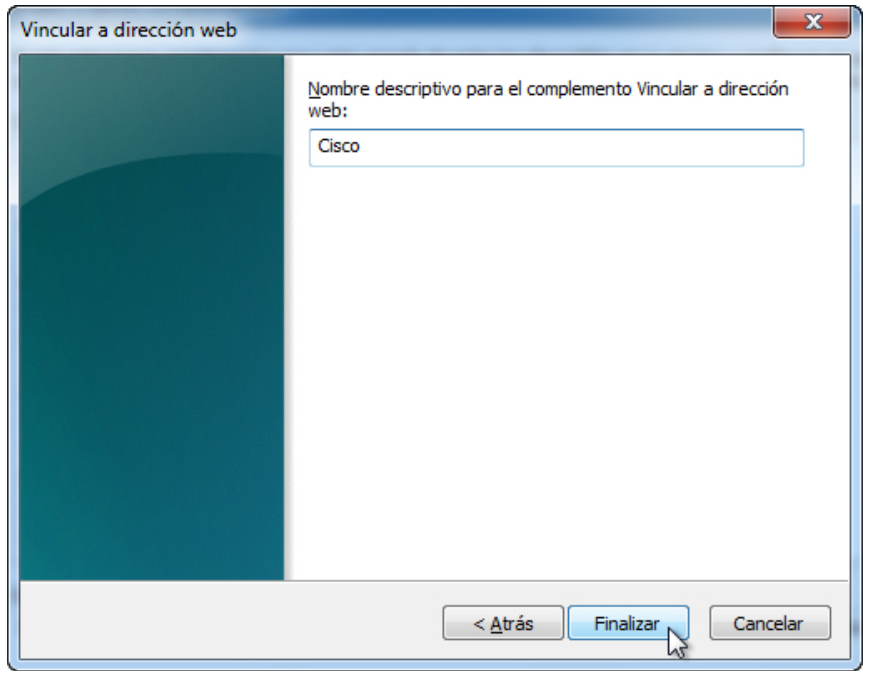

Haga clic en **Finalizar**.

#### **Paso 4**

Para agregar complementos al complemento de carpetas, haga clic en **Opciones avanzadas**.

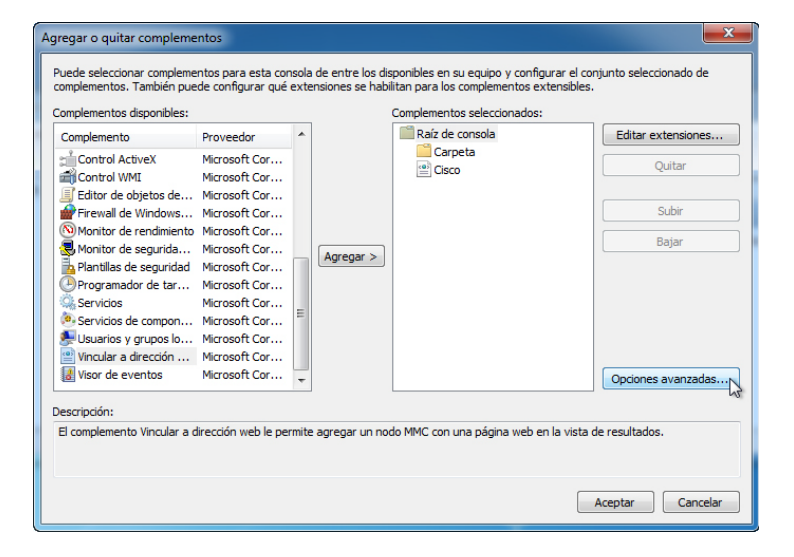

Marque la **casilla** que está junto a Permitir sustituir el complemento primario.

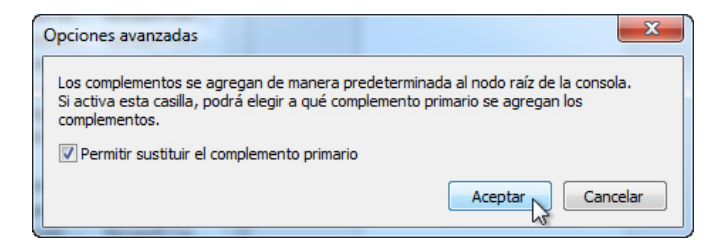

Haga clic en **Aceptar**.

Aparece un menú desplegable para Complemento primario.

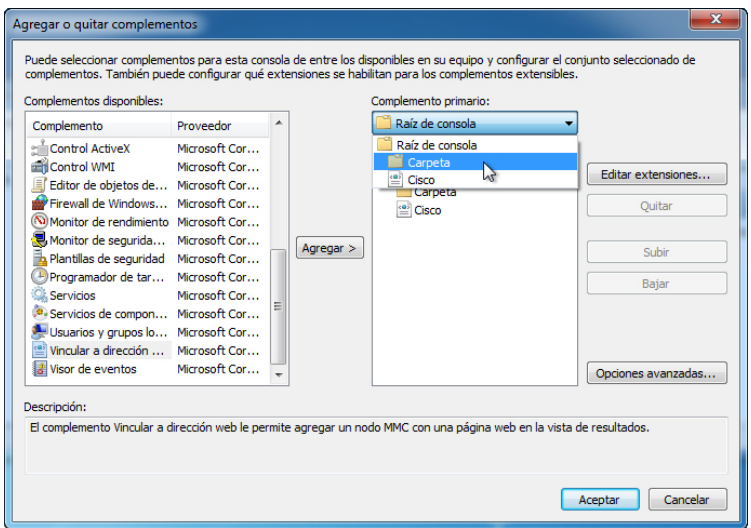

En el cuadro Complemento primario, seleccione **Carpetas**.

Agregue los siguientes complementos: Administración de equipos, Administrador de dispositivos y Administración de discos.

**Nota**: cuando se le pregunte qué PC administrará el complemento, seleccione la PC predeterminada haciendo clic en **Finalizar**. Haga clic en **Aceptar** para aceptar todos los cambios.

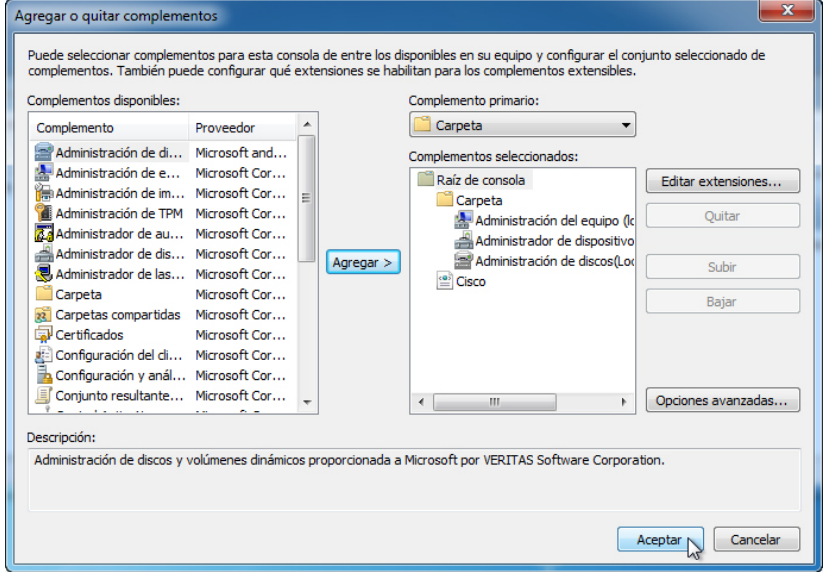

### **Paso 5**

Aparece la ventana Consola1. Haga clic con el botón secundario en el ícono de Carpetas y seleccione **Cambiar nombre**. Cambie el nombre de la carpeta por "Herramientas de administración".

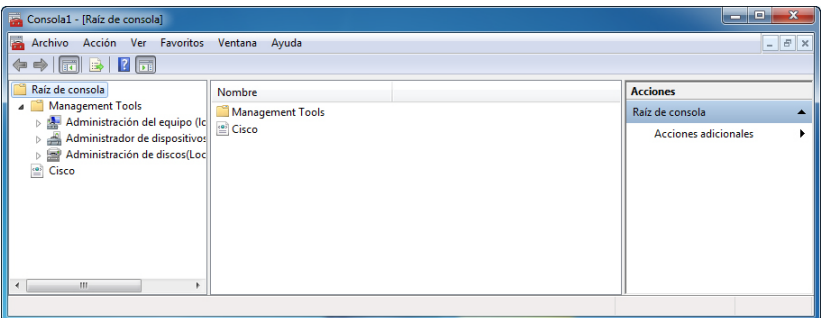

Para guardar la consola personalizada, haga clic en **Archivo > Guardar como**. Cambie el nombre del archivo por su nombre. Por ejemplo: **Consola de John**. Cambie el texto del cuadro "Guardar en" por **Escritorio**. Haga clic en **Guardar**.

#### **Paso 6**

Cierre todas las ventanas abiertas.

En el escritorio, haga doble clic en el ícono **Consola** para volver a abrir la consola con sus complementos.

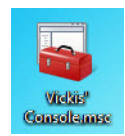

#### **Paso 7**

Abra la página Elegir el fondo de escritorio en Personalice la apariencia y los sonidos haciendo clic con el botón secundario en el **Escritorio > Personalizar > Fondo de escritorio**.

¿Cuál es la imagen de fondo?

Haga clic en el menú desplegable **Ubicación de la imagen** y seleccione **Colores sólidos**. Seleccione un color **azul**.

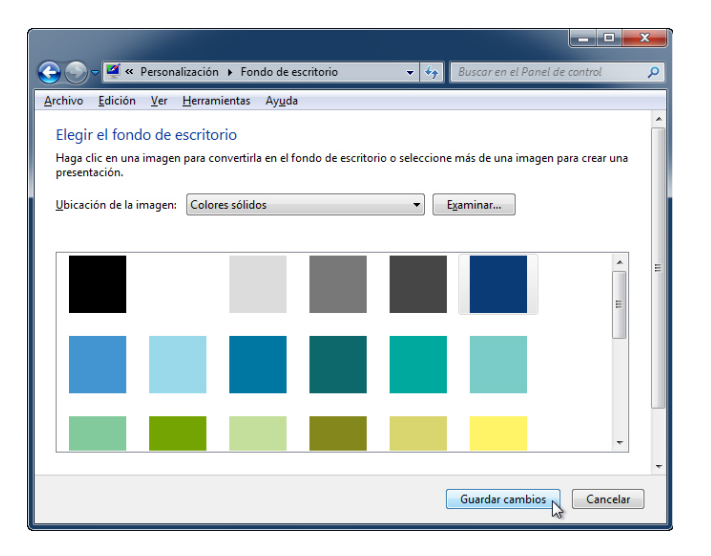

Haga clic en **Guardar cambios**.

Ahora, la pantalla de la PC debería tener un fondo azul. En caso contrario, pídale ayuda al instructor.

#### **Paso 8**

Abra el Editor del Registro haciendo clic en **Inicio > Ejecutar**, escriba **regedit** y haga clic en **Aceptar**.

Si aparece la ventana Control de cuentas de usuario, haga clic en **Sí**.

**Nota**: no realice ningún cambio en el Editor del Registro sin autorización del instructor.

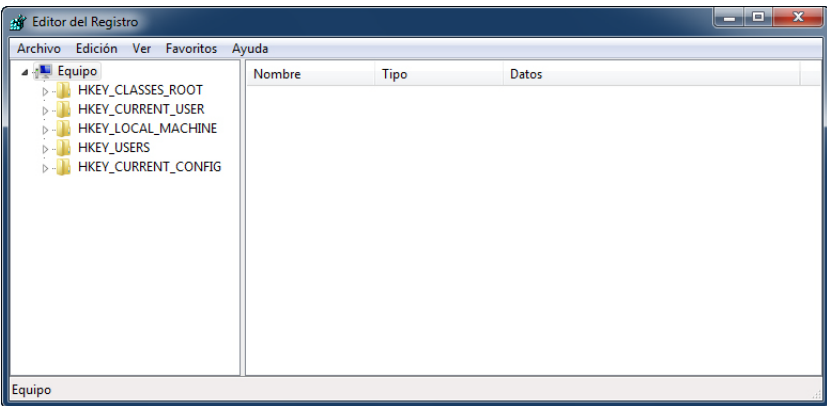

Haga clic en el ícono **HKEY\_CURRENT\_USER**.

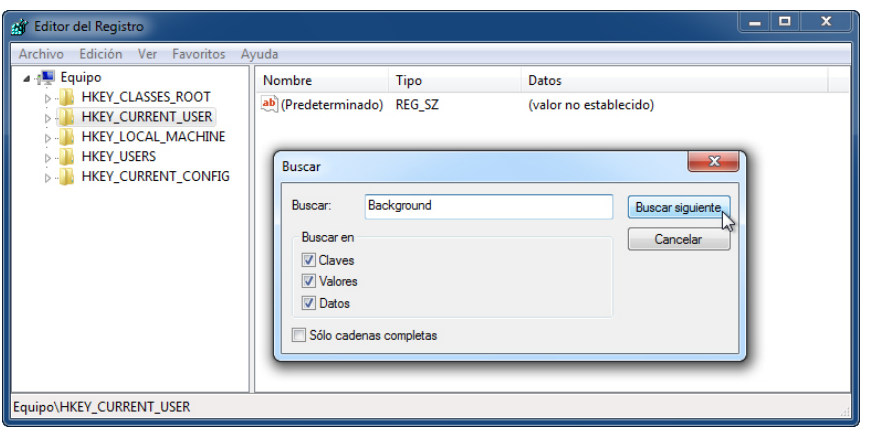

Para encontrar la clave del fondo de escritorio, haga clic en **Edición > Buscar**, escriba **Background** (Fondo) y haga clic en **Buscar siguiente**.

Se ubica el valor del fondo. Deje esta ventana abierta.

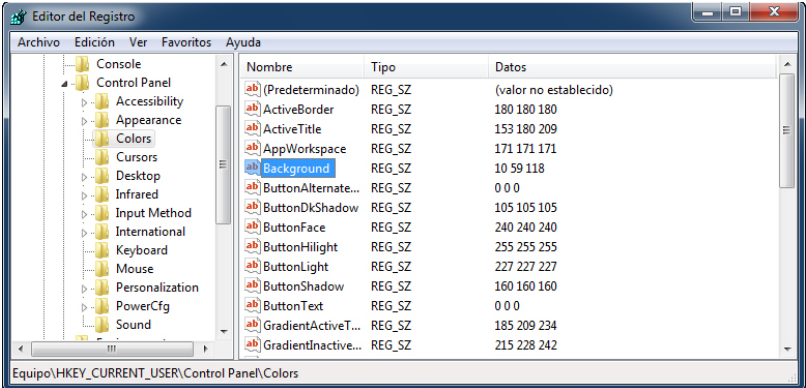

¿En qué carpeta se ubica el fondo?

¿Cuál es el valor de datos de Background? (Ayuda: tiene tres números que corresponden a los colores rojo, verde y azul). Las respuestas pueden variar en relación con el tono de azul que se haya seleccionado en Elegir el fondo de escritorio.

### **Paso 9**

A continuación, exportaremos la carpeta **HKEY\_CURRENT\_USER\Control Panel\Colors**.

En el panel izquierdo, haga clic en la carpeta **Colors**.

Haga clic en **Archivo > Exportar**. Guarde el archivo en el escritorio con el nombre **AzulBKG**.

En el escritorio, haga clic con el botón secundario en el ícono **AzulBKG.reg > Editar**.

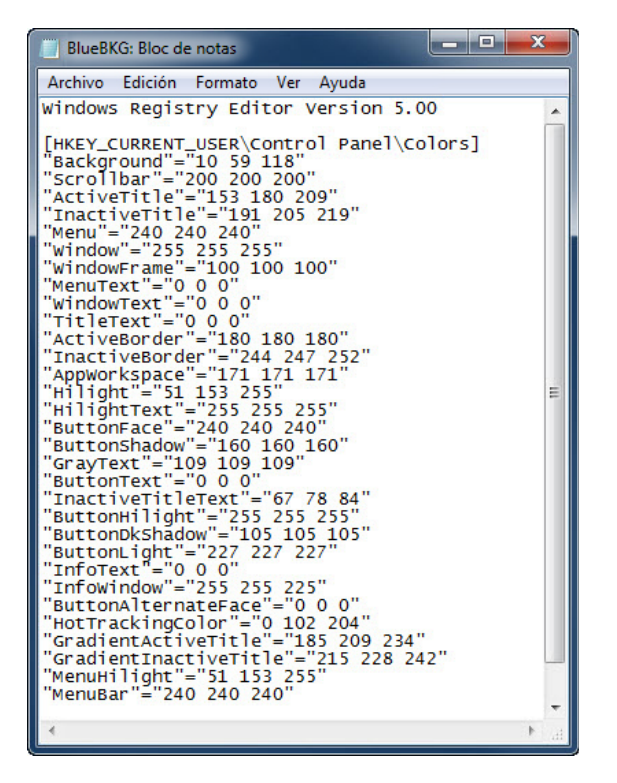

¿Cuál es el valor de datos de Background? Las respuestas pueden variar en relación con el tono de azul que se haya seleccionado en Propiedades de pantalla.

Cierre la ventana **AzulBKG.reg - Bloc de notas**.

#### **Paso 10**

Abra la página Elegir el fondo de escritorio en Personalice la apariencia y los sonidos haciendo clic con el botón secundario en el **Escritorio > Personalizar > Fondo de escritorio**.

Haga clic en el menú desplegable **Ubicación** y seleccione **Colores sólidos**. Seleccione un color **rojo**.

Haga clic en **Guardar cambios**.

En unos segundos, el escritorio se pondrá de color rojo.

Haga clic en la ventana **Editor del registro** para activarla.

En el teclado, presione **F5** para actualizar la ventana del Editor del Registro.

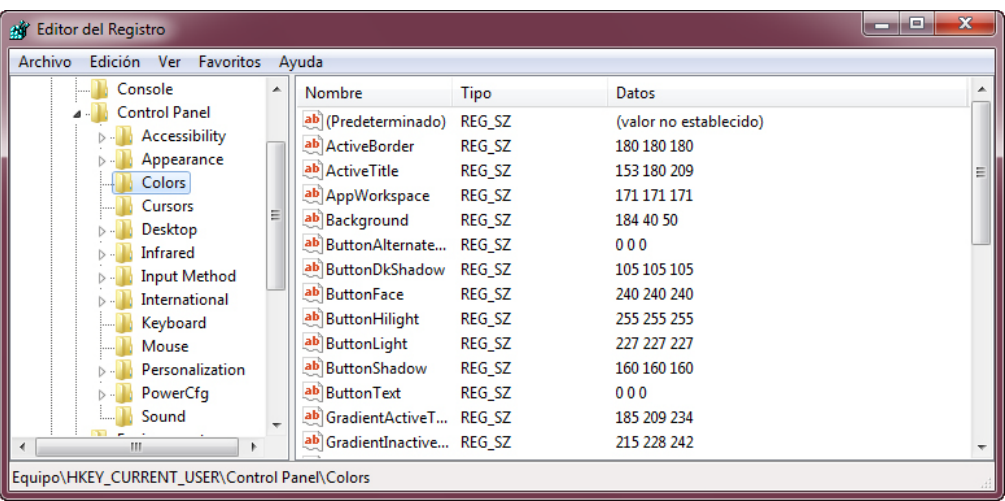

¿Cuál es el valor de datos de Background? Las respuestas pueden variar en relación con el tono de rojo que se haya seleccionado en Propiedades de pantalla.

### **Paso 11**

A continuación, importaremos el archivo **AzulBKG.reg**.

Haga clic en la ventana del Editor del Registro para activarla.

Haga clic en **Archivo > Importar**. Ubique y haga clic en el ícono **AzulBKG.reg** y, a continuación, haga clic en **Abrir**.

Haga clic en **Aceptar**.

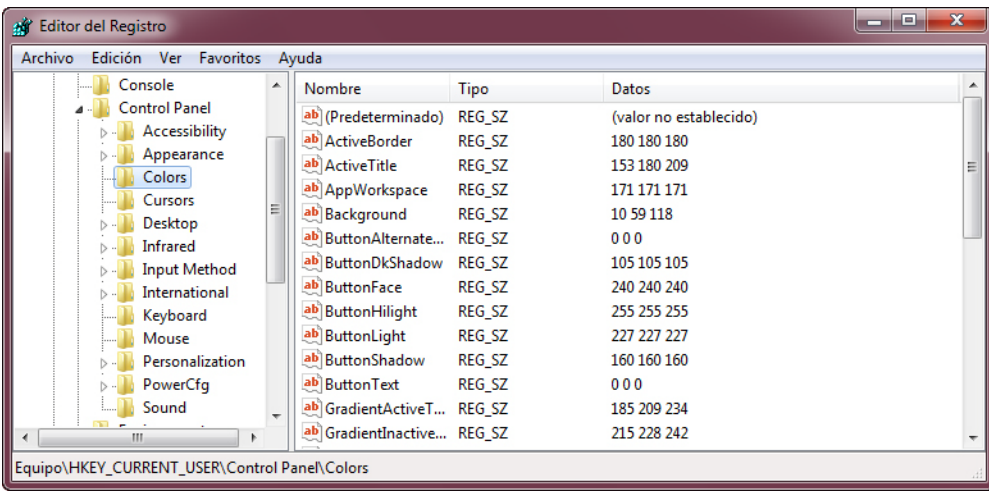

Haga clic en la ventana del Editor del Registro para activarla.

¿Cuál es el valor de datos de Background? Las respuestas pueden variar en relación con el tono de azul que se haya seleccionado en Propiedades de pantalla.

¿Cuál es el color del escritorio?

Reinicie la PC.

¿Cuál es el color del escritorio?

En Propiedades de pantalla, Fondo, restablezca la configuración original. (Ayuda: consulte el Paso 7).

### **Paso 12**

Abra el cuadro de diálogo Ejecutar haciendo clic en **Inicio** y, en el cuadro Buscar programas y archivos, escriba **Run** y presione **Entrar**.

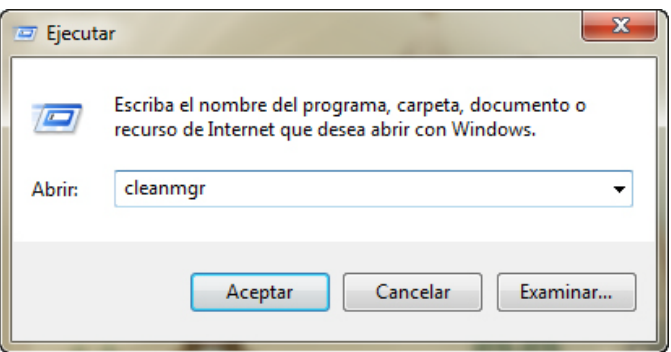

Escriba **cleanmgr** en el campo "Abrir:".

Haga clic en **Aceptar**.

Se abre la ventana Liberador de espacio en disco, que calcula el espacio libre disponible.

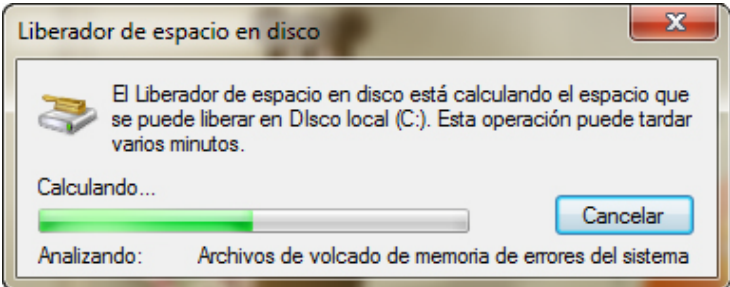

Se abre la ventana Liberador de espacio en disco para Disco local (C:).

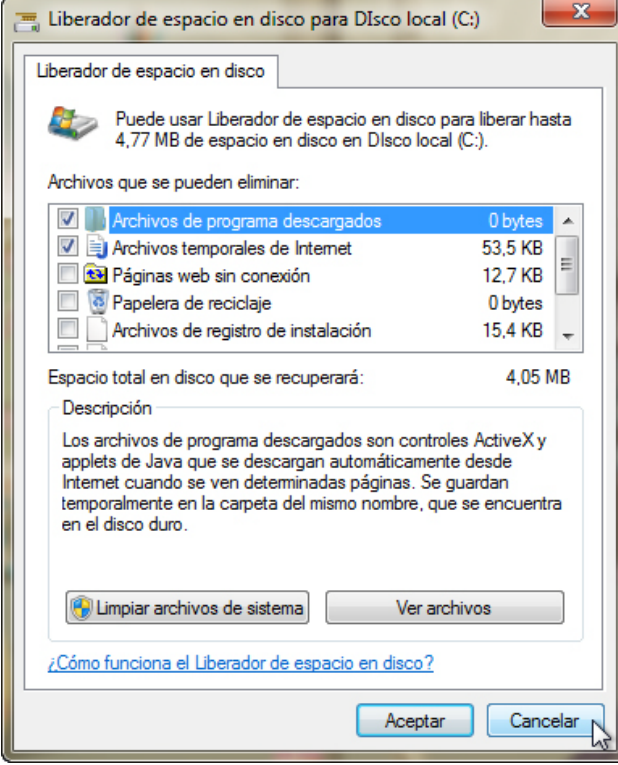

Asegúrese de que solo estén marcadas las opciones Archivos de programa descargados y Archivos temporales de Internet.

Haga clic en el botón **Aceptar**.

¿Por qué se debe ejecutar el liberador de espacio en disco con regularidad?